## Google Classroom Guide - For iPad

1. First, you will need to download the Google Classroom app from the App Store.

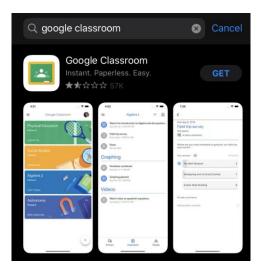

2. Once the app has downloaded, open it and click on the 'Gat Started' button.

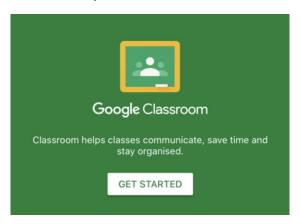

3. You will then be asked to enter your email address. This is the username followed by @st-bedes.s-tyneside.sch.uk.

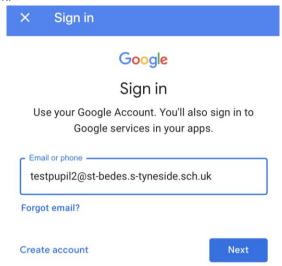

4. This will take you to the 'realsmart' page. Click on the drop down box and find St Bedes RC Primary (South Shields), then continue.

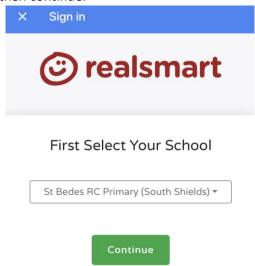

5. Enter your username and password.

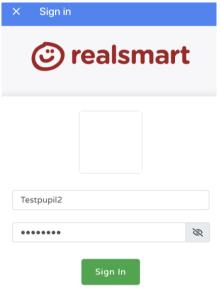

6. You will then be signed in to the Google Classroom App. Click on the 'Get Started' button.

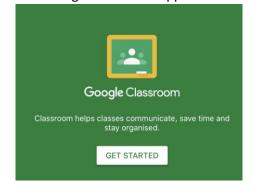

7. Next you will see 'Choose your role', select 'I'm a student'.

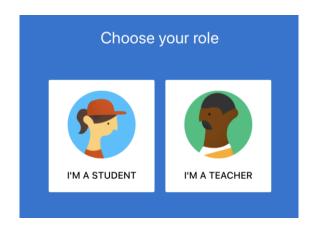

8. You will then be able to see the classroom you have been allocated to. Click 'Join'.

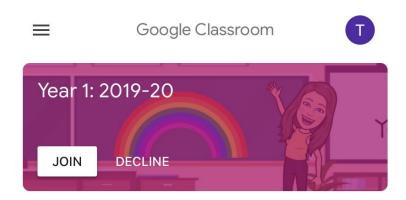

9. Once you have entered the classroom, you will then be on the main page or the 'Stream'. This is like a social media feed for the class. Teachers and pupils can communicate with each other through this. You will also be able to see if any assignments have been set.

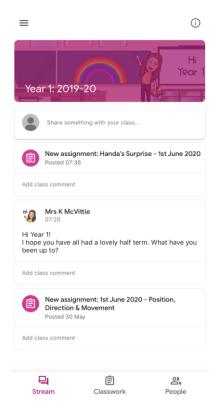

10. If you click on the 'Classwork' tab at the bottom of the page, you will then see what work has been set for the class. Click on the assignment to access it.

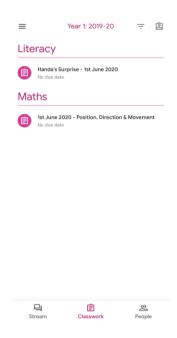

11. Finally, the 'People' tab will let you see who is in the class.

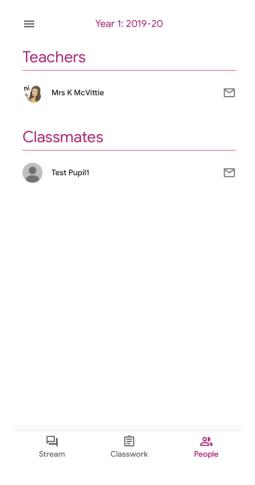

12. It will also be worth downloading the Google Docs and Google Slides Apps so work can be completed on these.

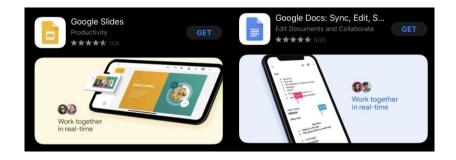

Any problems please email school and someone will help you.

Mrs McVittie